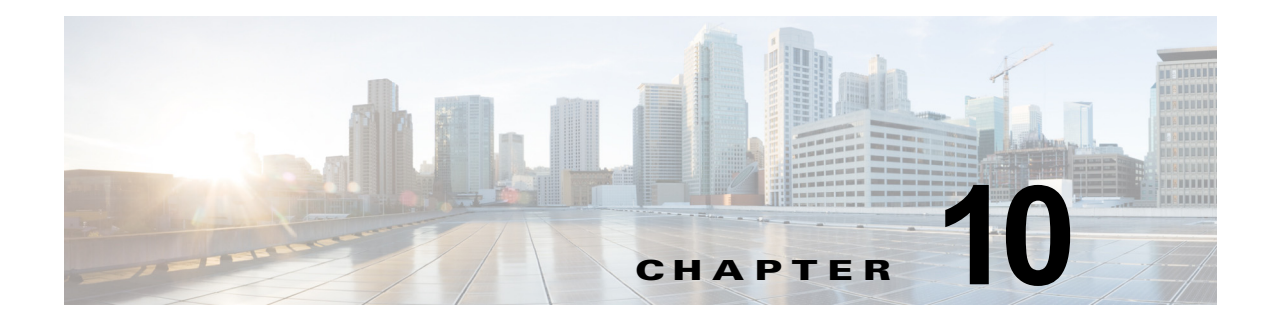

# ブラウザ画面およびエンド ユーザ エクスペリ エンス

CMX ダッシュボードの管理ツールでは、管理ユーザが CMX ダッシュボードのランタイム動作や外観 を管理することができます。

CMX ダッシュボードの動作およびユーザ インターフェイスを制御する設定の仕様があります。

## ブラウザの表示

ブラウザの表示では、管理ユーザは施設での顧客のモバイル デバイス上の CMX ダッシュボード サー ビスの外観を確認し管理することができます。

シミュレータは、CMX ダッシュボードの管理ツールの一部として提供され、エンドユーザ デバイスに 特化した表示を複製します。

現在、CMX ダッシュボードは iPhone 4S、Samsung Galaxy S、Samsung Galaxy Tab、iPad 2 などのほ とんどの Android および iOS デバイスをサポートします。

次はモバイル ブラウザの簡単な表示です。

#### 図 **10-1** モバイル ブラウザ

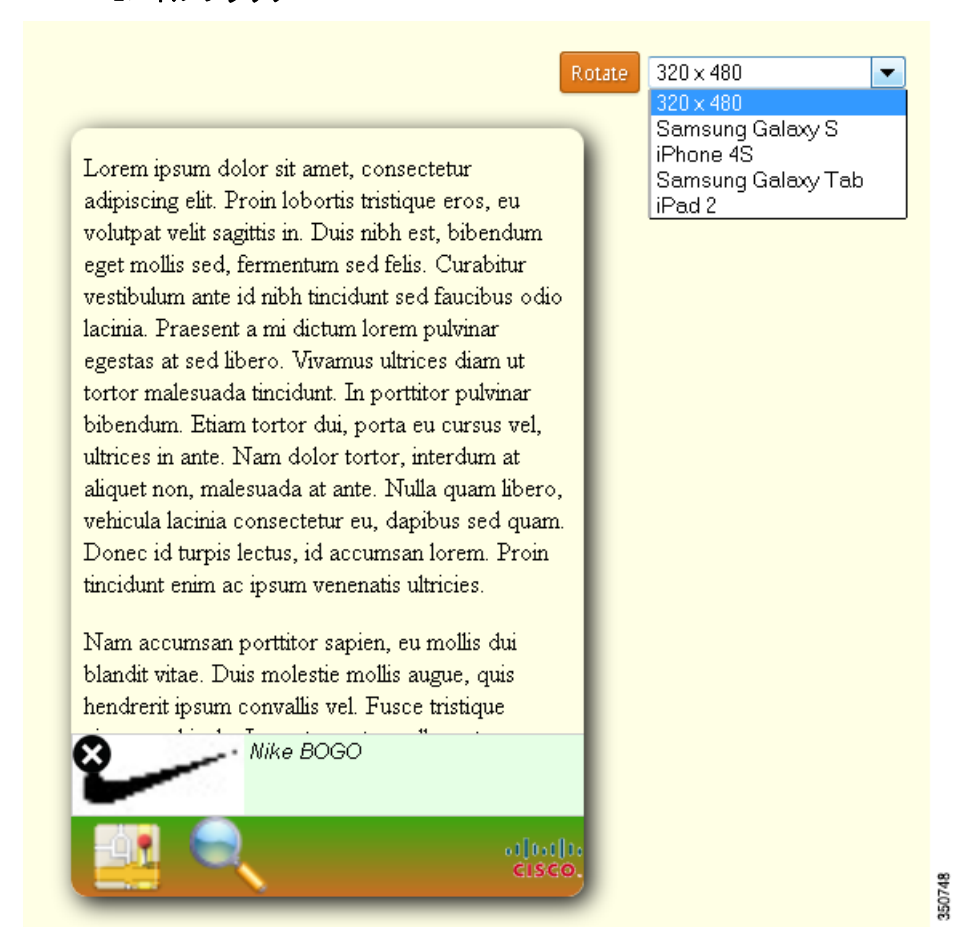

管理者ユーザはデバイス タイプを選択し、次をシミュレートできます。

- **•** ランタイム動作
- **•** さまざまな設定での外観
- **•** さまざまな色とロゴを使用したバナーの外観
- **•** バナーのアニメーション

### アイコンまたは画像

次はロゴまたはバナーが使用できる各種アイコンです。

- **•** 検索
- **•** ディール
- **•** HTML5 マップ

次に、ロゴおよびバナーの詳細を示します。

**•** メイン ロゴ

この 7.5 リリースでは、CMX ダッシュボードの管理ツールはあらゆる大きさの正方形としてメイン ロ ゴのアップロードをサポートしますが、各種モバイル デバイスのディスプレイの形状をサポートする ために 45 X 45 ピクセルに限定されています。

**•** バナー:

バナーはメイン ロゴのアイコンとともにエンドユーザ デバイスに渡される必要があります。CMX ダッシュボードの管理ツールには、次を抽出するためのカラー パレットがあります。

- **–** 背景色の開始
- **–** 背景色の終わり(フェード インが必要ない場合は開始と同じ)
- **–** サービス アイコンはバナーに横に表示されてロケーション認識です。サービス アイコンの仕 様は次のとおりです。
- **•** モバイル用は 45 X 45 ピクセル
- **•** タブレット / デスクトップ用は 64 X 64 ピクセル

#### 図 **10-2** アイコンの例

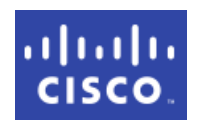

個別のサービスを作成 / 編集する際に管理ツールを介してサービス アイコンをアップロードし、シミュ レーション ツールでプレビューすることができます。

- **–** サービス項目アイコンは、ユーザがサービスをクリックするとポップアップするアイコンで す。サービス項目には、ディール項目、オファー項目、マップ アイコン、店舗のアイコン、 メッセージがあります。これらのアイコンには次の仕様があります。
- **•** 60 X 40 ピクセル
- **•** 75 X 50 ピクセル
- **–** ローリング メッセージ(アドバタイズメント):サービス項目アイコンと同じです。

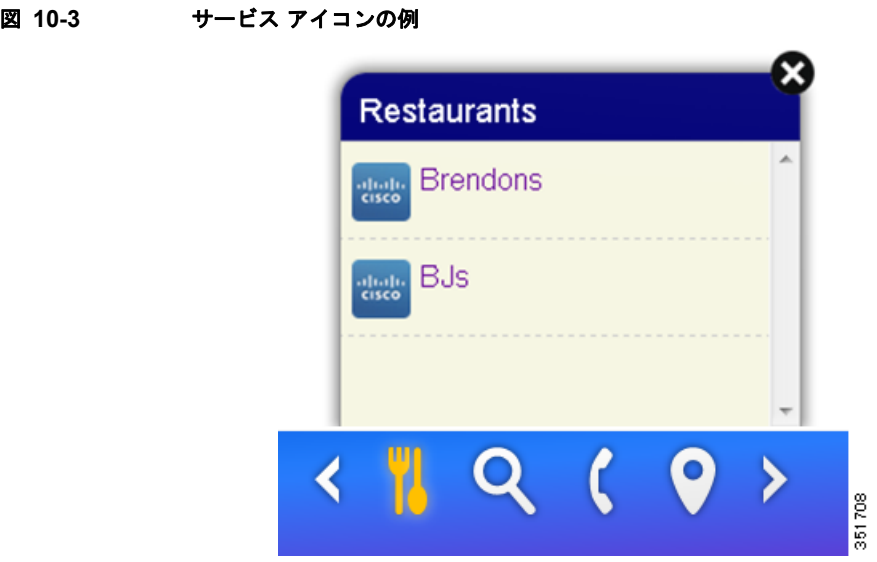

## **UI** テンプレート

UI テンプレートは、CMX ダッシュボード UI 用に設計されたページ レイアウトです。

特定のサービスのサービス項目のランタイムの表示形態は、UI のテンプレートを介して制御され管理 ツールによって設定される必要があります。

現在、次のテンプレートがサポートされています。

**•** テーブル(項目アイコン、項目名 + 説明):URL が提供された場合に行全体をクリックできます。 たとえば、マップ サービスでは表として表示できるさまざまな項目があります。

#### 図 **10-4** 表の例

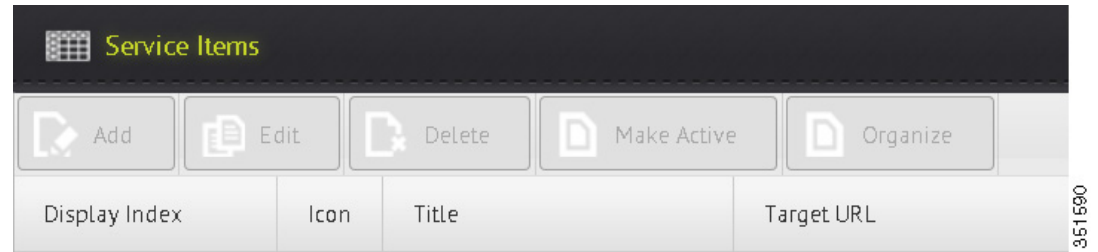

**•** グリッド:表示するアイコンと名前の付いたものです。たとえば、興味のあるポイントには 2 X 3 のグリッドとしてさまざまな項目(カジノ、レストラン、およびコーヒー)があります。

図 10-5

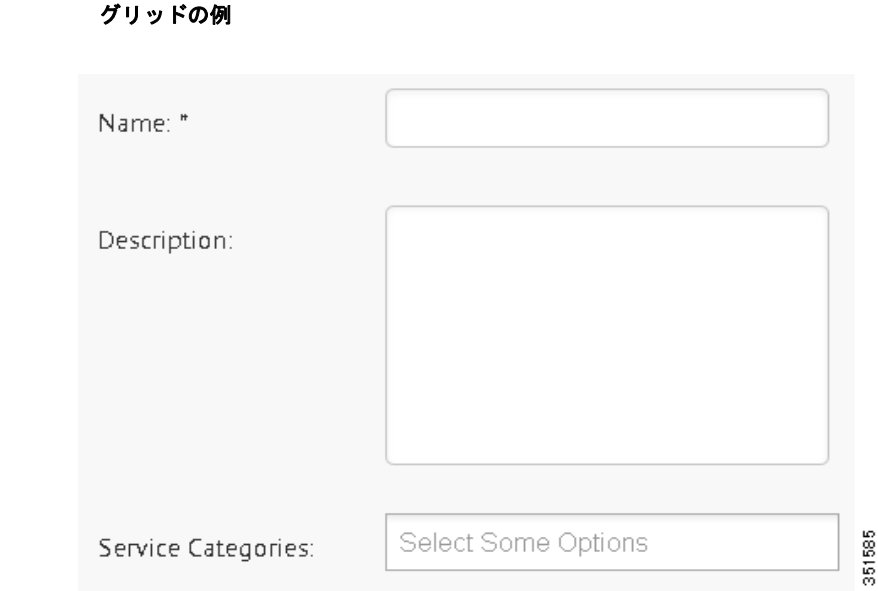

アニメーション

アニメーションは、ブラウザ検索が施設で動作中にユーザの注意を獲得および維持することに重点を置 いています。

これによって、管理ユーザはモバイル デバイスのブラウザにロゴを表示する方法を定義できます。

## サービスの外観の設定

サービスの外観を設定するには、次の手順を実行します。

左側のサイドバーのメニューから [Appearance] を選択します。[Service Bar] および [Animation] タブ が表示されます。図 10-6 は設定を表しています。

[Service Bar] タブで、次の手順を実行します。

- ステップ **1** サービスの表示のタイプを [Display] から [on-demand] または [Always] で選択します。
- ステップ **2** サービス バーの位置を [Position] から選択します。モバイル デバイスのブラウザの最上部または最下 部で位置を選択できます。
- ステップ **3** サービス バーを表示しない Web サイトの URL を [Exceptions:] テキスト ボックスに入力します。
- ステップ **4** 背景色を [Background Color Start] および [Background Color End] から選択します。
- ステップ **5** [Banner Display Time] テキスト ボックスにサービス バーがモバイル デバイスのブラウザに表示される 時間を秒数で入力します。

図 10-6

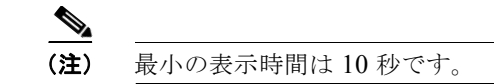

Cisco ロゴはデフォルトのロゴとしてロードされます。

- ステップ **6** リアル タイムで変更を確認するには、[Auto-Preview] をクリックします。右側のペインにプレビュー が表示されます。
- ステップ **7** 設定を保存して適用するには、[Save Settings] をクリックします。

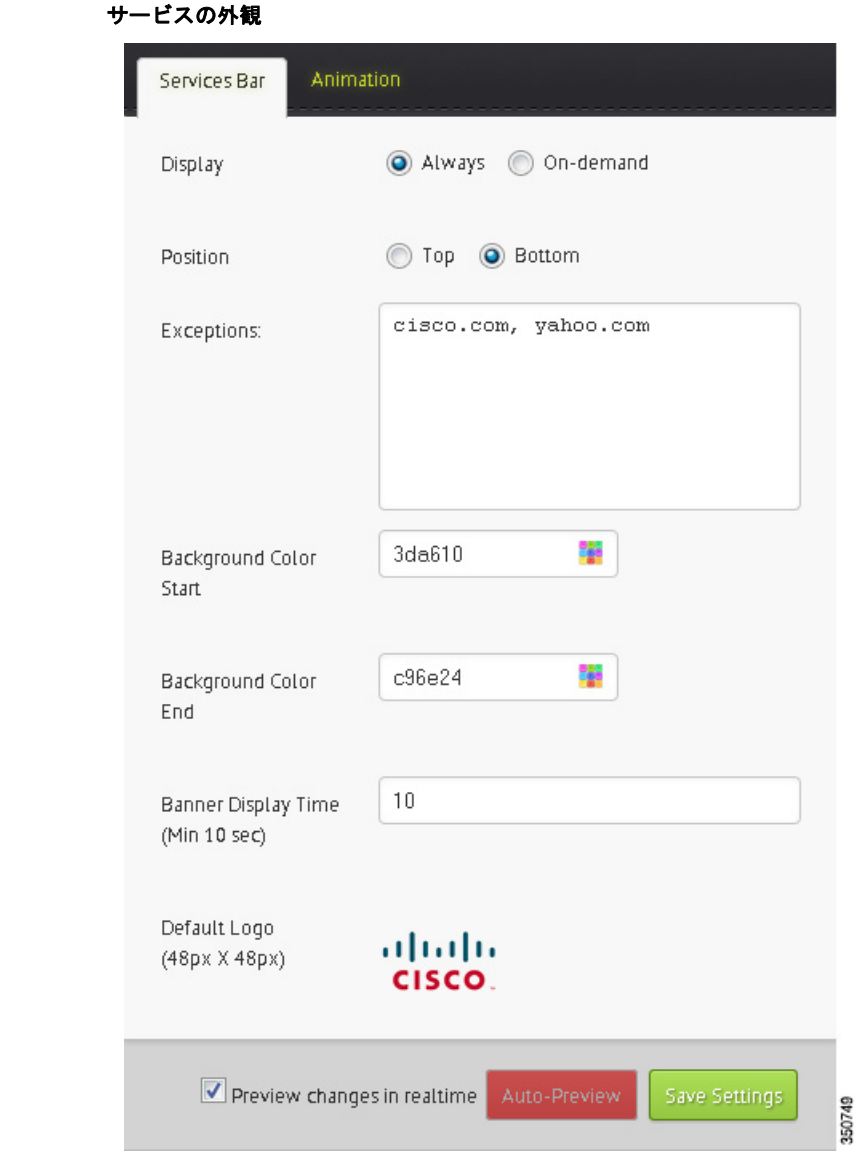

### アニメーションの外観の設定

サービス バーがブラウザに表示される方式を設定できます。CMX ダッシュボードの管理ユーザはサー ビス バーのアニメーションのタイプを選択できます。

[show from the page center]、[fly and bounce]、[rotate the logo once]、[rise to the top]、または [no animation] などその他さまざまなオプションがあります。次の図は、使用可能なさまざまなアニメー ション オプションを示します。

#### Services Bar Animation Load Effects ◯ Fly Report Figure ◯ Drop O Drop and Bounce No animation Show from page center Slowly Fade In to view Highlight logo Rotate logo once ◯ Trajectory path Rise to the top Rise and bounce off the top Preview changes in realtime Save Settings 350750

アニメーションを設定するには、以下の手順を実行します。

図 **10-7** アニメーション オプション

- ステップ **1** 左側のサイドバーのメニューから [Appearance] を選択します。[Service Bar] および [Animation] タブ が表示されます。
- ステップ **2** [Animation] タブで、[Load Effects] からサービス バーのアニメーション効果を選択します。
- ステップ **3** リアル タイムで変更をプレビューするには、[Auto-Preview] をクリックします。右側のペインにプレ ビューが表示されます。
- ステップ **4** ロードの効果設定を保存して適用するには、[Save Settings] をクリックします。

# エンド ユーザ エクスペリエンス

CMX ダッシュボードはシンプルで直感的に使用でき顧客に付加価値サービスを提供する一方、企業は モバイル アドバタイズメントおよび分析によって収益創出を探ることができます。

施設のゲストまたは顧客は CMX ダッシュボードのエンド ユーザです。次に、XYZ 社によって管理さ れる Wi-Fi ネットワークを備えたショッピング センターでの例でエンド ユーザ エクスペリエンスを示 します。

- **•** 顧客が、Wi-Fi ネットワークを備える企業内に歩いて来ています。
- **•** 顧客は、モバイル デバイスでこの施設でインターネットを活用し始めます。
- **•** Web ページに、XYZ 社のロゴがブラウザの右下隅に表示されます。これは CMX ダッシュボード サービスが使用可能であることを示します。

(注) 企業のロゴは、顧客が参照する Web ページごとに表示されます。

- **•** 顧客が XYZ のロゴをクリックし、CMX ダッシュボード サービス バーを開きます。CMX ダッ シュボード サービスがこの企業で利用可能であることを表示するツールバーがあります。
- **•** 顧客が [hyper-local search] アイコンをクリックして検索キーワードを入力すると、CMX ダッシュ ボードの CMX ダッシュボード バナーの最上部に検索結果が表示されます。ゲストがマップのロゴ をクリックして店舗名またはキーワードを入力すると、CMX ダッシュボードで結果を表示する マップが開きます。

企業がモバイル アドバタイズメントから収益を創出するために CMX ダッシュボードを使用する場合、 管理ユーザはアドバタイズメントの外観を設定できます。

たとえば、アドバタイズメントは XYZ 社のクライアントの 1 つです。XYZ 社のケーブル テレビ ネッ トワークのアドバタイズメントのインベントリを購入するアドバタイズメント代理店とのビジネス関係 があります。これらのアドバタイズメント代理店は XYZ 社の Wi-Fi ネットワークの CMX ダッシュ ボードによって生成された新しいアドバタイズメントのインベントリを購入します。ここで、XYZ 社 のアドバタイズメント サーバと CMX ダッシュボードの統合プロセスがあります。

#### **Make a Wish**

右上隅にある [Make a wish] リンクは電子メールでフィードバックを送信できるようにします。

アクセスするには、[Make a wish] をクリックします。これは、MS Outlook で電子メール ID の mse-wishlist-external@cisco.com を指定します。

CMX ダッシュボードの感想やコメントをこの電子メール ID に送信できます。

### ブラウザおよびオペレーティング システムのサポート

次に、CMX ダッシュボードが現在サポートする Web ブラウザおよびオペレーティング システムを示 します。

| -2X IV-I<br>ノノソッ ぬよい ひつ |               |
|-------------------------|---------------|
| ブラウザ                    | オペレーティング システム |
| Safari                  | iOS           |
| Android ブラウザ            | Android       |

**10-1 ブラウザおとび OS** 

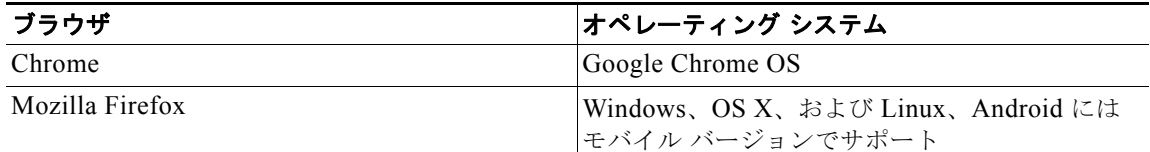

 $\underbrace{\blacklozenge}$ 

(注) CMX ダッシュボードはデスクトップ デバイスおよび Windows phone の Windows Internet Explorer で はサポートされません。CMX ダッシュボードは BlackBerry ではサポートされません。

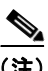

(注) モバイル デバイスで CMX ダッシュボード UI のデスクトップ バージョンにアクセスする場合、小さい くて使用できない可能性があります。

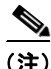

(注) CMX ダッシュボードはすべての Web サイトの約 95% をサポートします。

■ エンド ユーザ エクスペリエンス